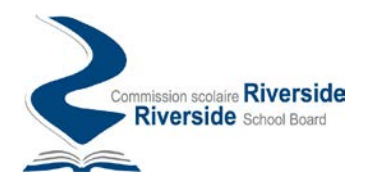

## Procedure for creating an account on the Riverside School Board transportation request portal

The Riverside School Board (RSB) transportation request portal is a secure platform allowing you to make requests related to school transportation offered on the territory of the RSB, in particular:

- Information requests
- Change bus stop requests
- Available seat requests
- Alternate address requests

Requests submited through the portal will be taken care of by members of the RSB and you will be able to follow their progress in real time directly from the transport request portal.

To submit a request to the RSB through the portal, you must first register on the portal to establish an account.

Follow the instructions below to create an account on the RBS Transportation Request Portal.

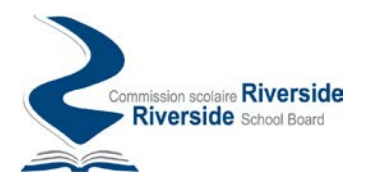

## How to create an account

 $\leftarrow$ 

To create an account on the RSB transport request portal, follow the instructions below:

1. Access the portal at the following address: [htps://transport.rsb.qc.ca/app](https://transport.rsb.qc.ca/app)

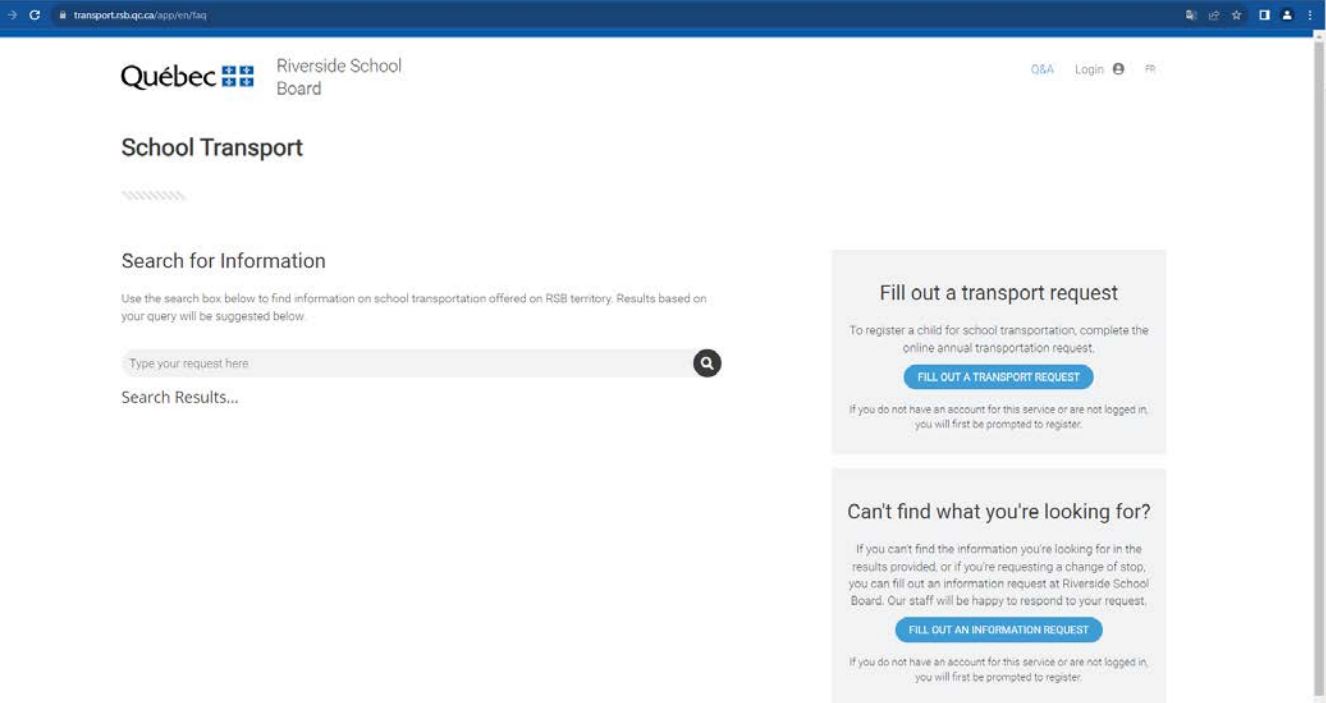

2. Then click on the "Login" option available at the top right corner of the screen:

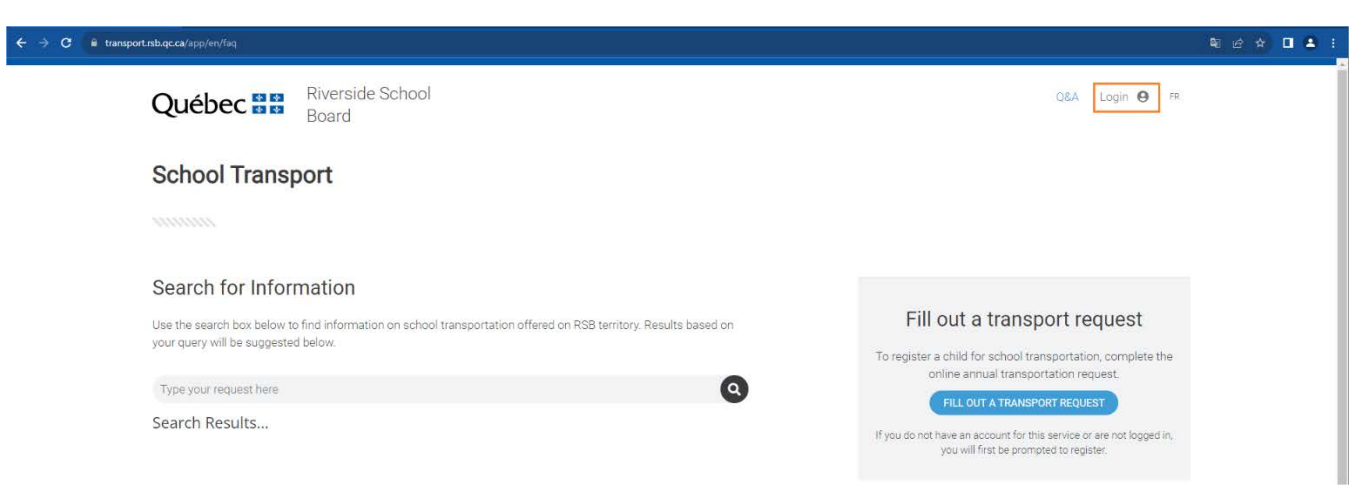

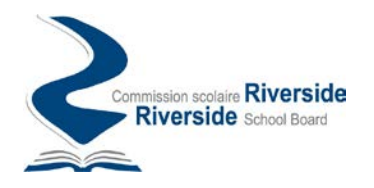

3. In the following screen, choose the option "Sign up now"

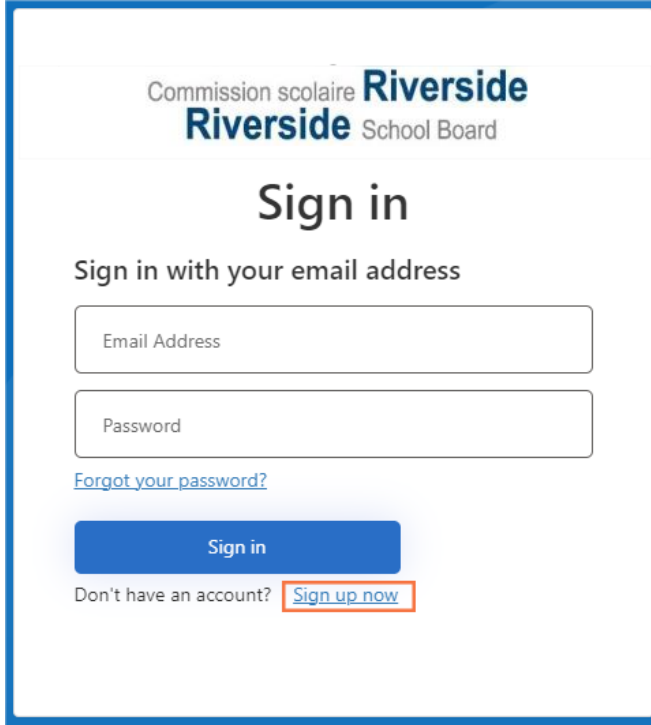

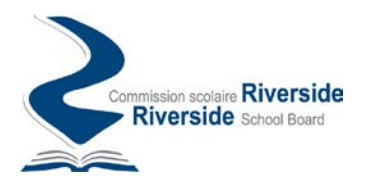

4. In the next login screen, be sure to enter a valid email address. Then request the verification code to be sent.

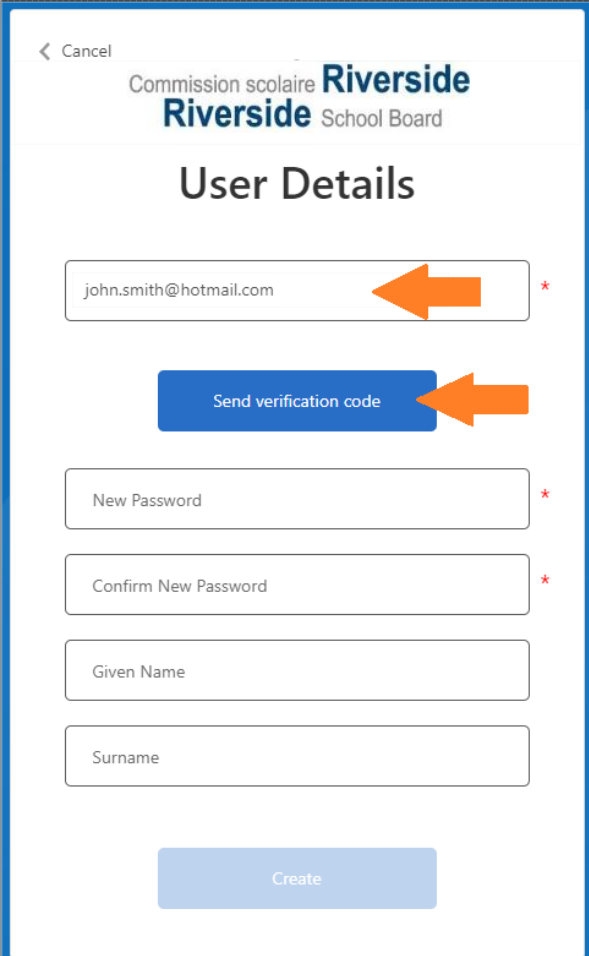

## Important :

In addition to serving as your account identifier, it is also to this address that follow-up emails will be sent to inform you of the progress of your requests. For example:

- Confirm receipt of your request in the system.
- Indicate that your request is being handled by a member of the staff.
- Indicate that a communication has been issued regarding your request.
- Confirm the processing of your request.
- etc.

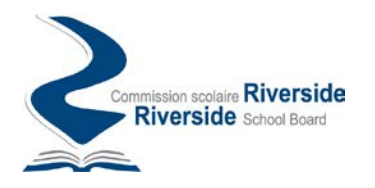

5. Check your mailbox, you should have received a verification code confirming the existence of your email address.

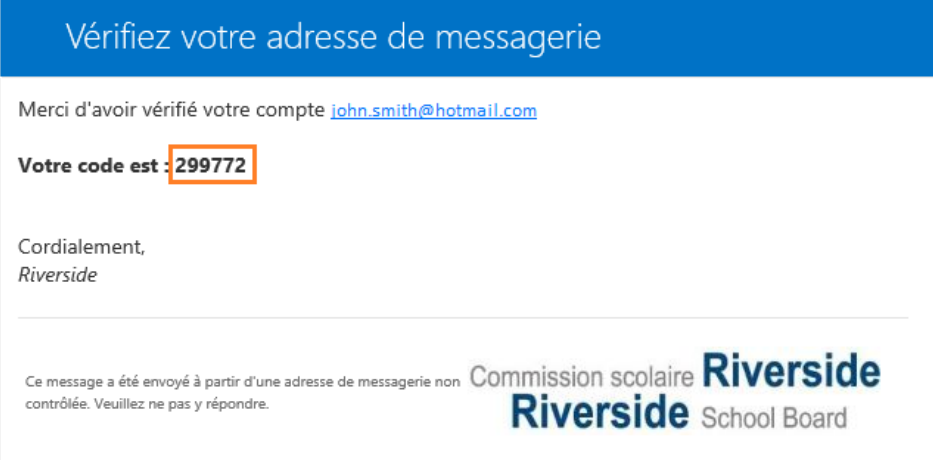

6. Enter this code in the space for this purpose on the form and click on the "Verify code" buton

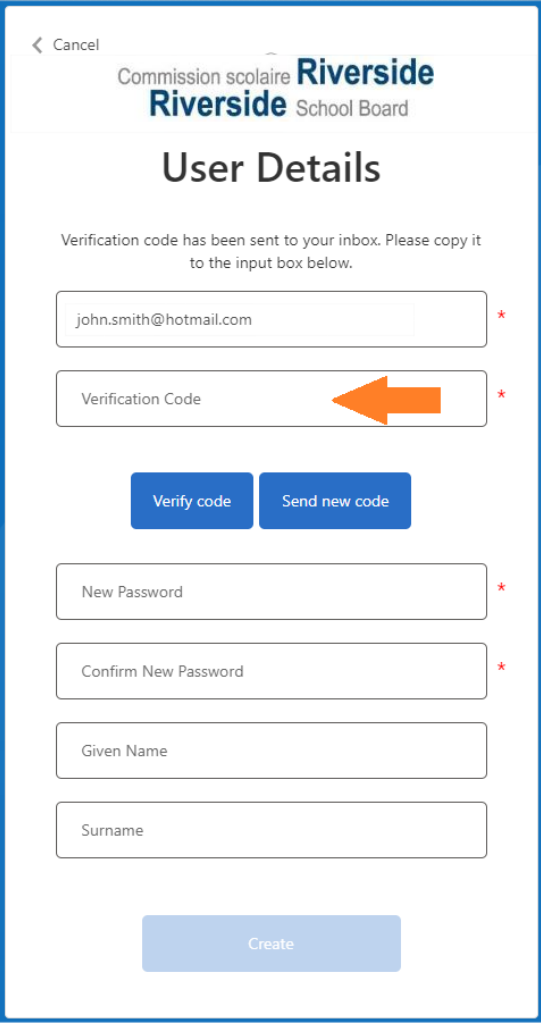

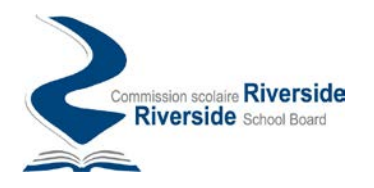

7. Following the verification of the code, complete the remaining information on the form and press the "Create" button to finalize the creation of your account.

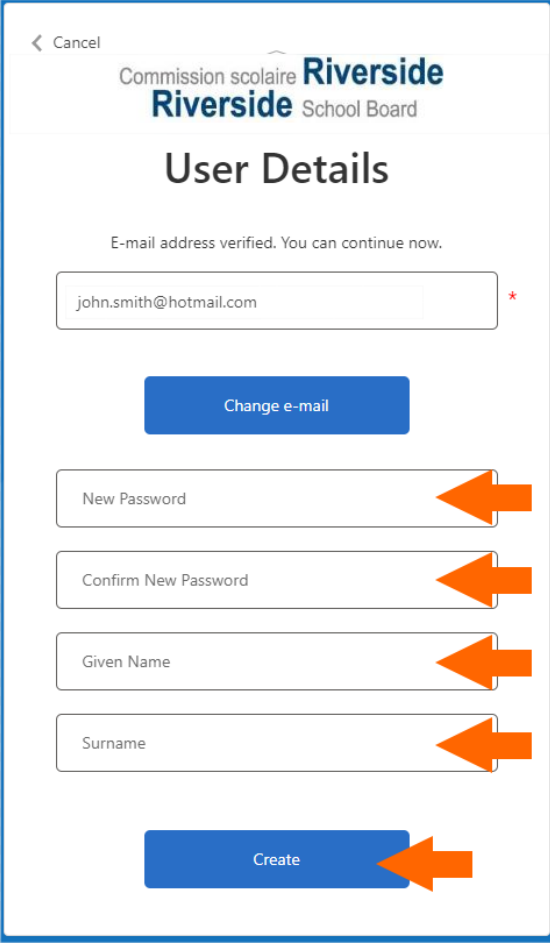

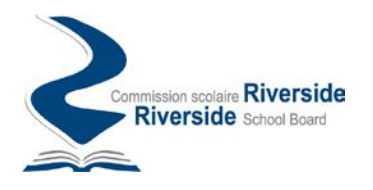

8. Once your account has been created, you will be directed to the portal's home page from where you can submit and track your requests on the RSB transport request portal.

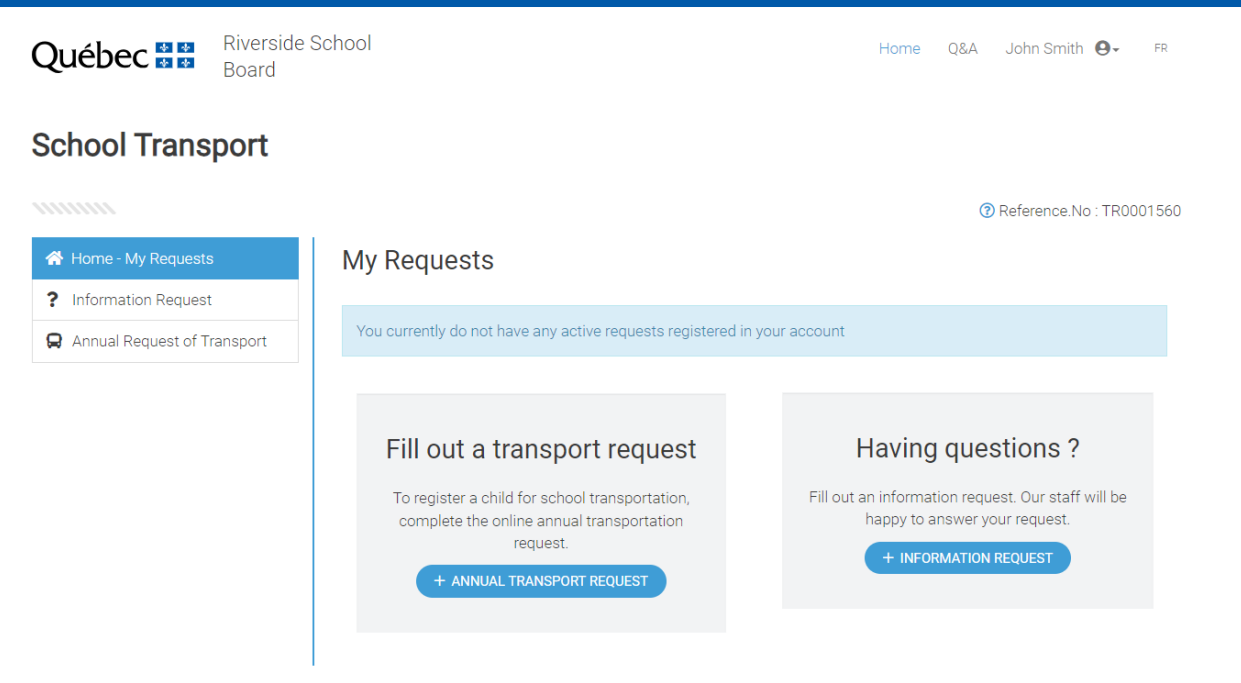

## Log in to the portal again

1. During your subsequent connections to the RSB transport request portal, you will be asked, in the connection screen, to provide the email address and the password used when creating your account.

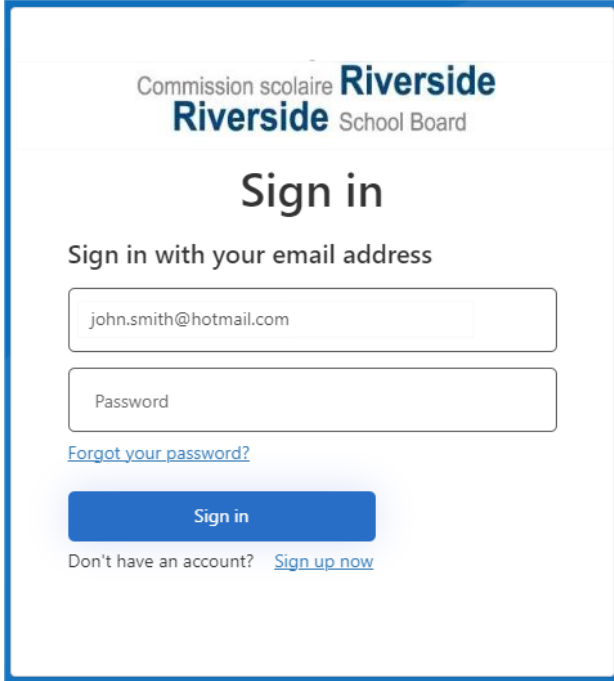